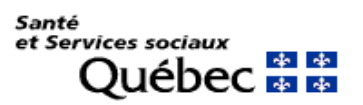

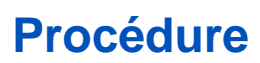

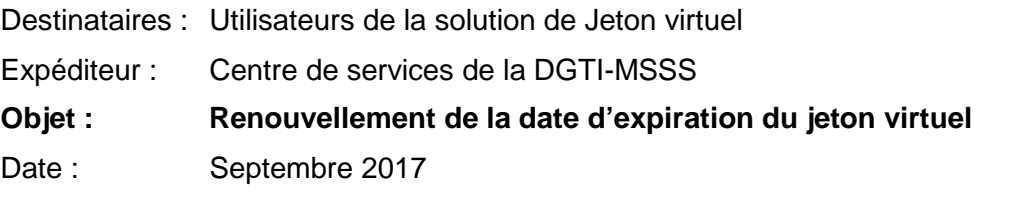

**Avant d'effectuer cette procédure, nous vous recommandons d'abord d'aller valider la date d'expiration de votre jeton virtuel à l'aide des procédures suivantes**

- **[Appareil mobile](http://www.ti.msss.gouv.qc.ca/getdoc/b804a835-f3d8-4a39-a4e0-0e36839f586e/Procedure-de-verification-de-la-date-de-validite-d.aspx)**
- **[Application Windows](http://www.ti.msss.gouv.qc.ca/getdoc/11692276-da06-47a6-8ce2-297c1359ee4f/Procedure-de-verification-de-la-date-de-validi-(1).aspx)**

#### **IMPORTANT**

**L'authentification** de cette procédure doit être effectuée **à partir d'un ordinateur**. De plus, le navigateur **Internet Explorer** doit être utilisé afin d'assurer le bon fonctionnement de la procédure

# **AUTHENTIFICATION**

1. Copier l'URL<http://www.teleacces.rtss.qc.ca/virtuel> dans Internet Explorer et l'ouvrir\*. Il est possible qu'une page de sécurité apparaisse. Prendre connaissance du message et continuer.

 $\sim$ G http://www.teleacces.rtss.gc.ca/virtuel

\*Pour les utilisateurs de MacOS X, ouvrez le lien URL dans votre navigateur Safari 2. Entrer votre nom d'utilisateur de téléaccès et cliquer sur « Continuer ».

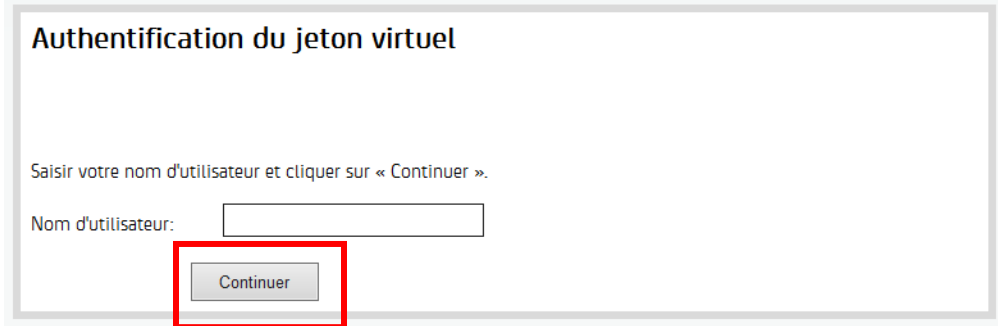

3. Sélectionner l'option « Ajouter un autre appareil AOTP » au bas de la page.

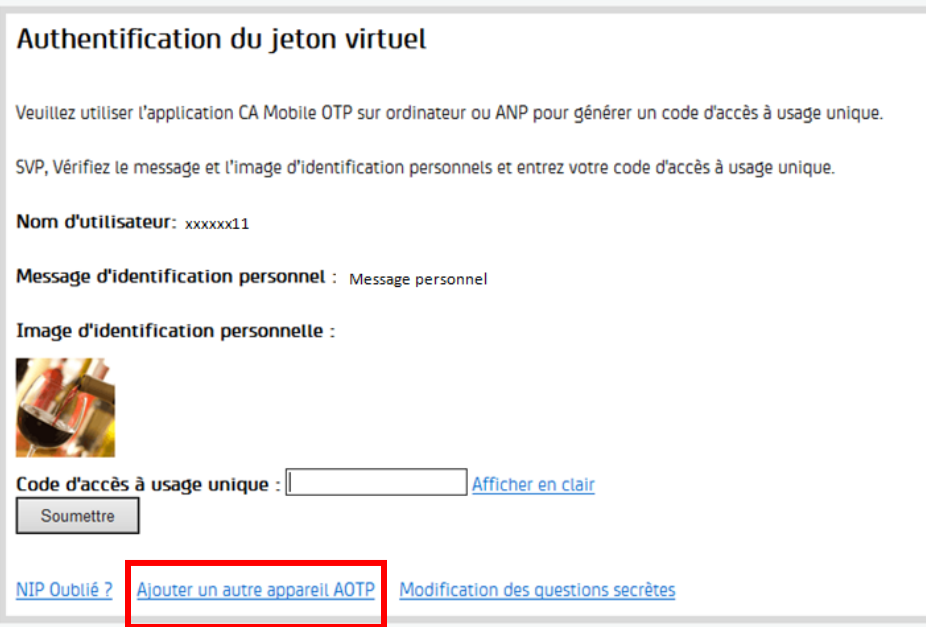

4. Entrer la réponse à votre question de sécurité et cliquer sur « Soumettre ».

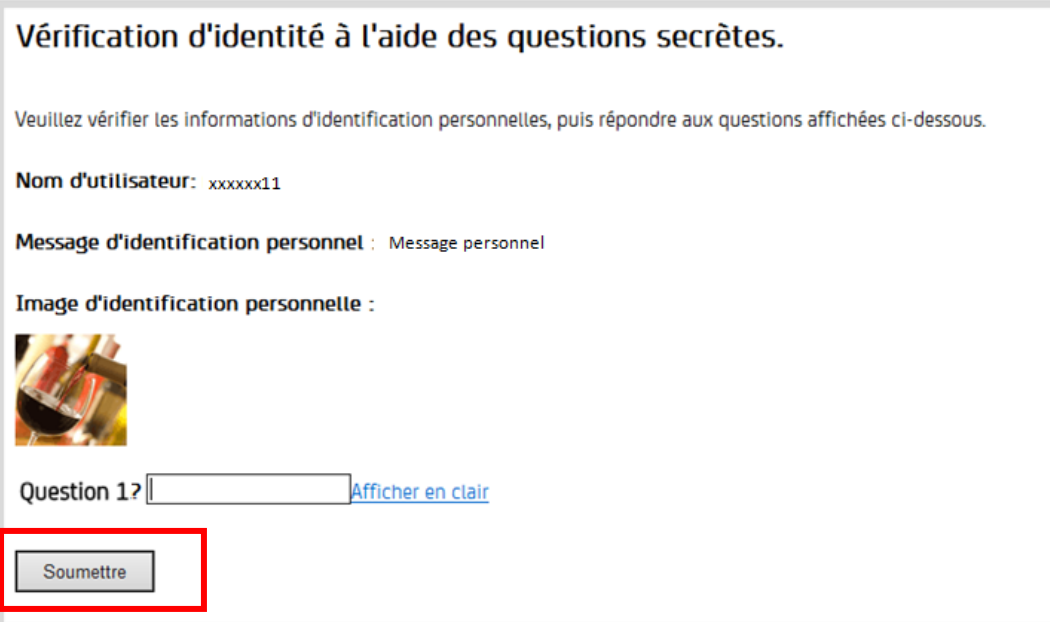

5. L'information qui apparaît dans l'encadré rouge vous permettra de configurer votre jeton virtuel. Laissez cette fenêtre ouverte et ne cliquez pas sur « Soumettre ».

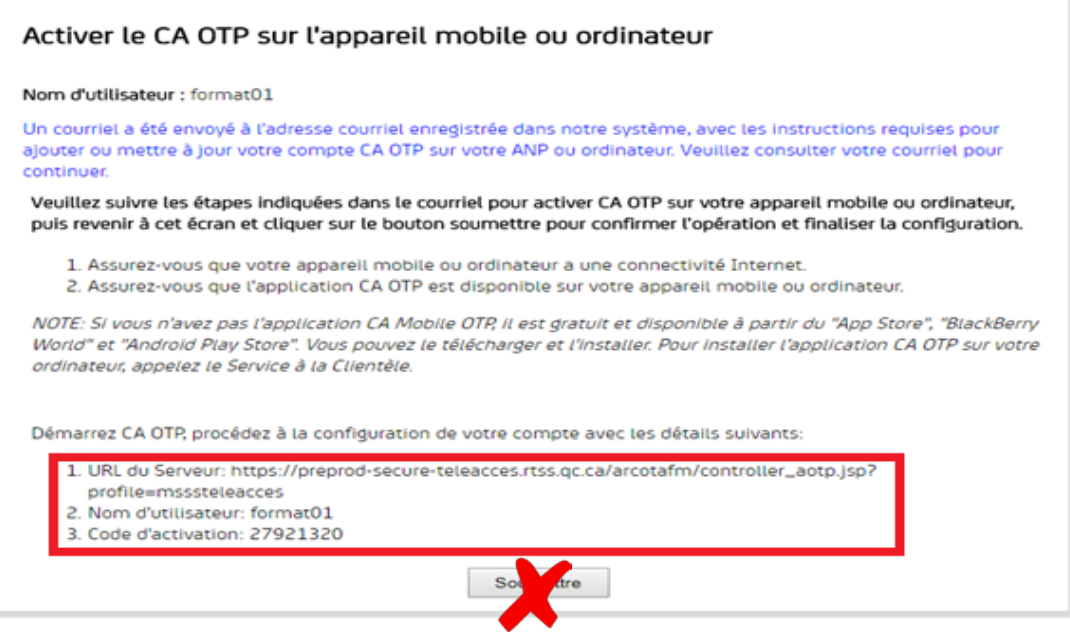

Vous recevrez ces informations également par courriel. Veuillez noter que le code d'activation transmis est valide pour 72 h seulement.

**Vous devez maintenant configurer votre jeton virtuel, soit un assistant numérique personnel (ANP) ou un ordinateur.**

# **CONFIGURATION DU JETON VIRTUEL**

# **SUR UN ASSISTANT NUMÉRIQUE PERSONNEL (ANP)**

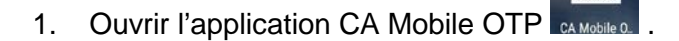

2. Appuyer sur l'icône imagée par 3 petites lignes horizontales.

 $ca$ 

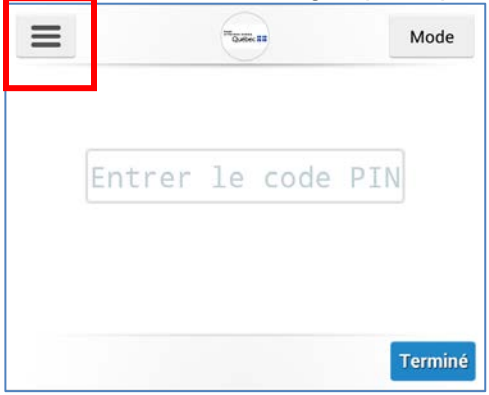

3. Appuyer sur la flèche pointant vers le bas.

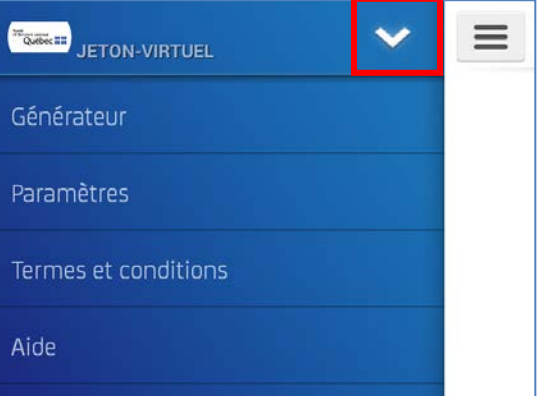

4. Appuyer sur « Ajouter un compte ».

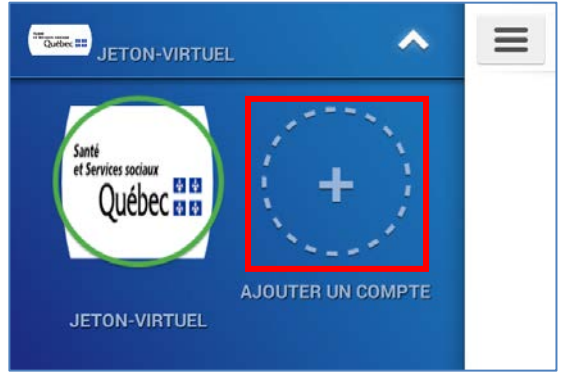

- 5. Entrer les informations de configuration. (information obtenue à l'étape 5 de l'authentification).
- 6. Votre URL de serveur est déjà inscrite. Valider que l'information est exacte et cliquer sur « Suivant ». Ne pas utiliser le « mode de démonstration ».

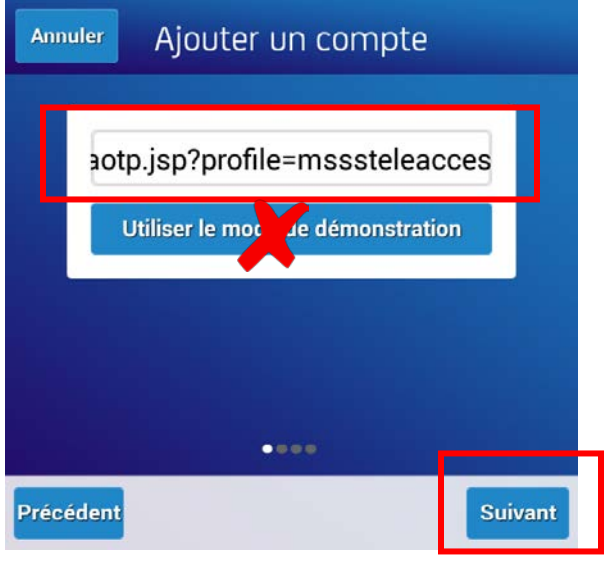

7. Inscrire le nom d'utilisateur et appuyer sur « Suivant ».

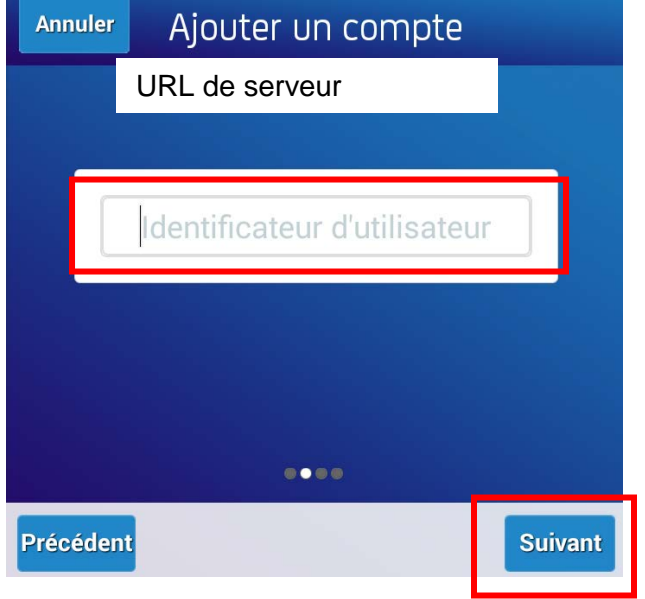

8. Inscrire votre code d'activation et appuyer sur « Suivant ».

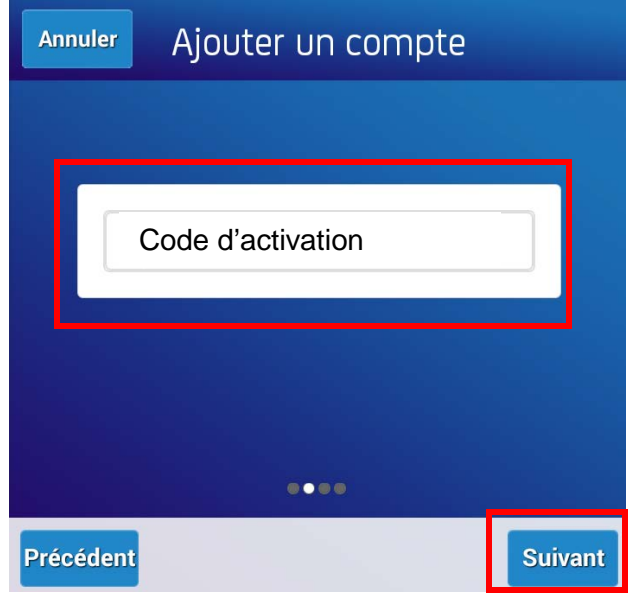

Vous pouvez maintenant utiliser votre nouveau compte sur votre appareil mobile

# **SUR UN ORDINATEUR**

1. Dans le menu « Démarrer » , ouvrir CA Desktop OTP Client.

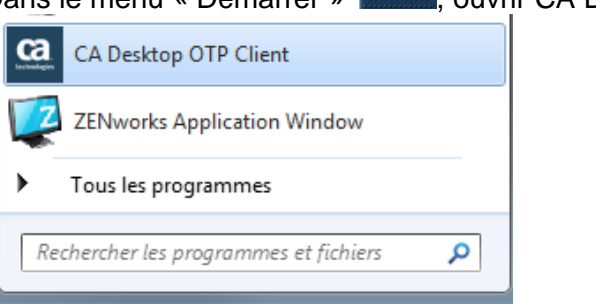

2. Cliquer sur l'icône puis sur « Gérer les comptes »

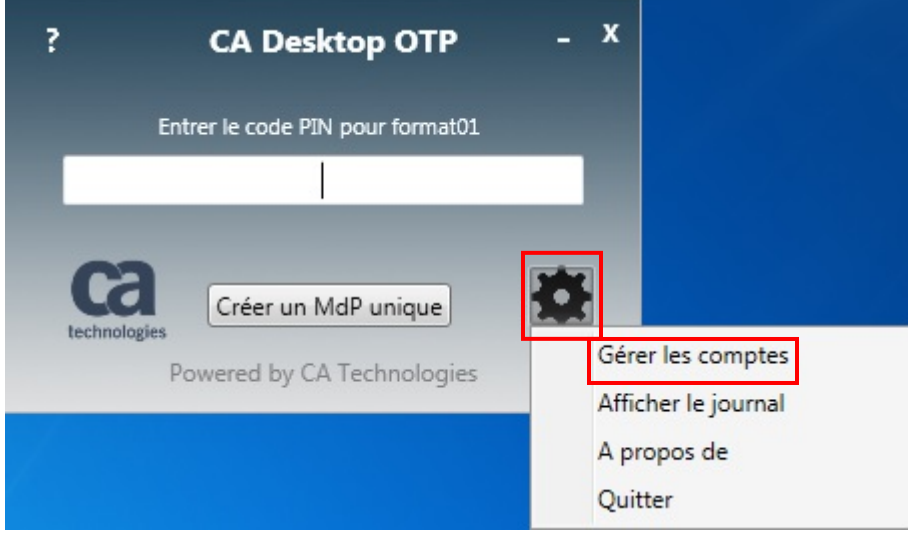

3. Cliquer sur l'icône indiquant l'ajout d'un utilisateur

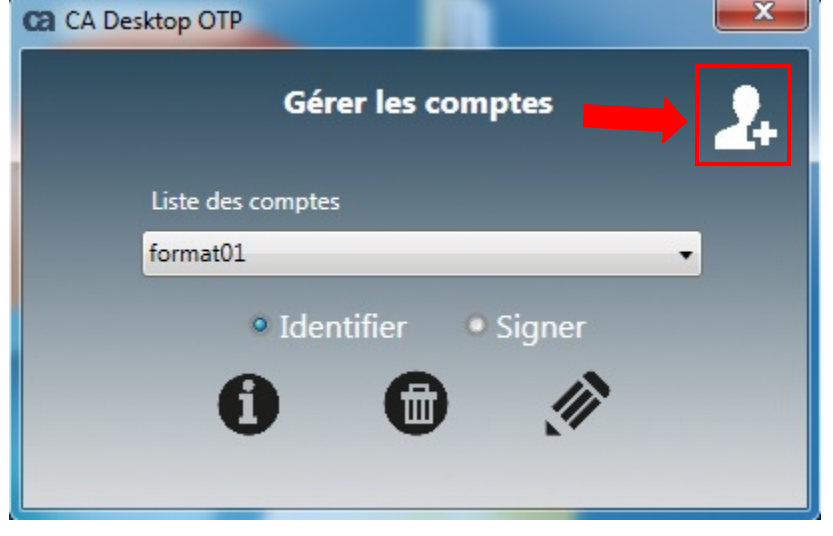

4. Entrer les informations de configuration. (voir étape 5, page 2 au besoin) dans les espaces prévus à cet effet et cliquer sur « Suivant »,.

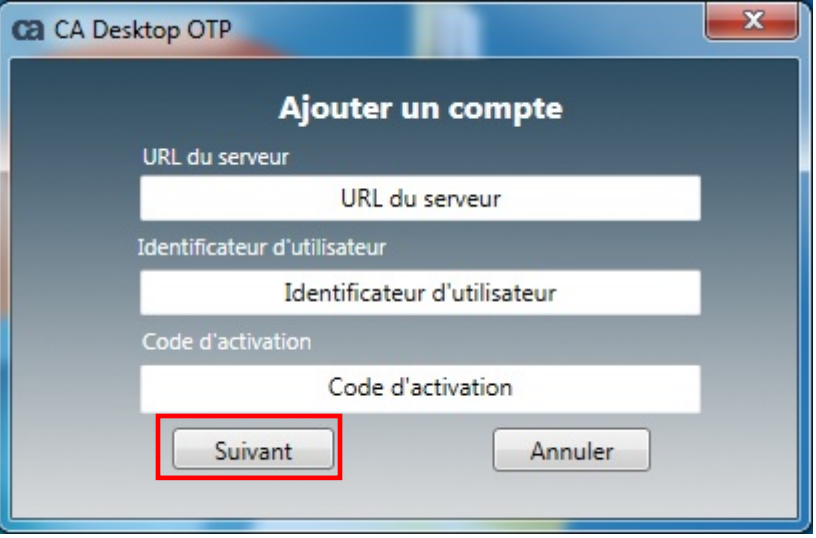

Vous pouvez maintenant utiliser votre nouveau compte sur votre appareil mobile.

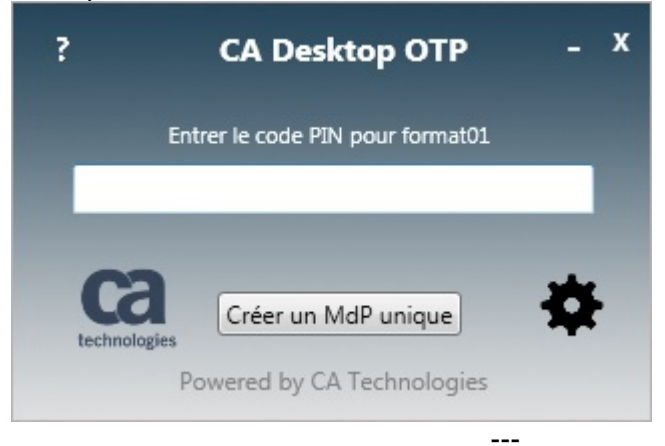

**Personne-ressource : Centre de services de la DGTI-MSSS** Courriel Notes : 00 SOG Centre de services Courriel : 00\_sog\_centre\_de\_services@ssss.gouv.qc.ca Tél. région de Québec : 418 683-AIDE (2433) Tél. sans frais : 1 877 826-AIDE (2433) [Espace client](https://espaceclient.ti.msss.rtss.qc.ca/)